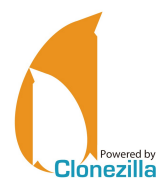

#### **Using Clonezilla In Expert Mode**

#### *Applies to Clonezilla v.1.2.12-10*

*Clonezilla is © 2003-2012 – NCHC – Taïwan* [http://www.nchc.org.tw](http://www.nchc.org.tw/)

This quick reference card shows the basic uses of Clonezilla Live (a three-pane folding version (A4) also exists).

✎ Beginner or Expert? Beginner mode presets the most usual options and skips some steps, Expert mode offers all options and steps.

This RefCard shows the Expert mode options.

<sup>I</sup>**ncorrect use of the software is easy and can be harmful to the data. Always save your data first!**

### **A Interface Usage**

The Clonezilla Live wizard mode interface is menu-driven. Use the following keys: **Space** (De)select options in lists (an asterisk witnesses the selection)

**Tab** Move from an item to another

**Enter** Validate the dialog and skip to next

- ✎ Whenever you're not sure about the correct choice in a dialog, just keep the default. This will generally fit the bill.
- ✎ Some questions are waiting for a Y/N answer. The uppercase character depicts the default answer, entered using **Enter** (eg: in **y/N**, "no" is the default).

#### **B Initialization**

The initialization options are common to all wizard mode uses.

#### *1 Startup options*

Select the screen definition most suited to your hardware.

- ✎ The **To RAM** option (**Other modes** submenu) is useful for machines with only one optical drive which must be used for both loading the Clonezilla program and other purposes, such as inserting a DVD to restore an image or to burn a CD/DVD.
- ✎ To edit the startup options, just press **Tab** .

#### *2 Choose Language*

Sets the user interface language. Default is English (en\_US). *3 Configuring Console Data*

#### Sets the keyboard mapping.

If your keyboard is US-English, keep the **Don't Touch Keymap** default, otherwise **Select keymap from full list**

#### (eg. French, select **pc/azerty/French/Same as X11 (latin 9)/Standard**). *4 Start Clonezilla*

Select **Start Clonezilla** for any menu-driven mode use (as described in this quick-ref). The **Enter\_Shell** option gives full access to the command-line (CLI).

## **C Local Disk To Disk Cloning (Direct Cloning)**

Direct cloning means copying the data from a device or a partition to another device or another partition, installed within the same machine.

✎ For imaging to a file, see [D](#page-0-0) and [E;](#page-1-1) for imaging on a network, see [F.](#page-1-0)

#### *1 Clone mode*

**device-device**

## *2 Image type*

**disk\_to\_local\_disk**

✎ Select **part** to **local part** if you want to manage images on a partition-topartition scheme. Be aware that both modes are **not** equivalent!

## *3 Choose Local Disk As Source*

Select the **source** device. *4 Choose Local Disk As Target*

#### Same thing for the **target** device.

# Do not mess up with source and target devices! Any such error would result in an unrecoverable source disk.

*5 Clonezilla On-The-Fly Advanced Parameters*

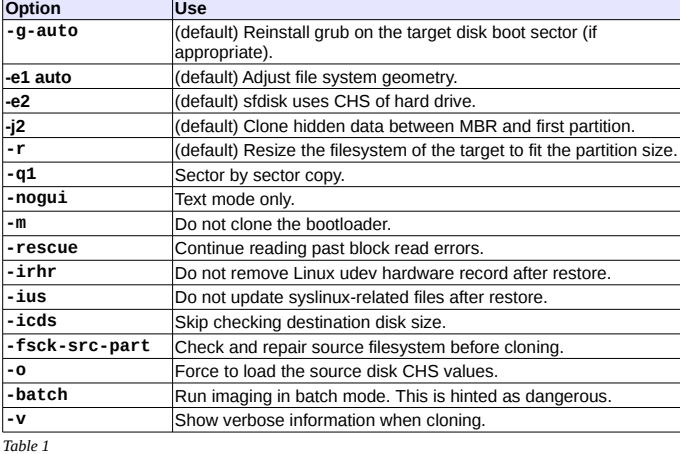

#### *6 Advanced Extra Parameters*

A few more options about the partitioning scheme and the MBR.

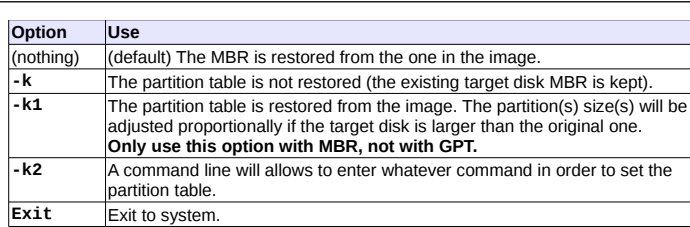

*Table 2*

✎ The **–k1** option is recommended in order to deal with restoration on larger disks than the original

### *7 Summary And Warning*

A summary and a warning are displayed just before the actual cloning execution. *8 Cloning*

As cloning is a destructive operation here's the last warning! The execution is monitored with a processing gauge.

#### *9 Final Summary*

Clonezilla has completed its work. A short message hints for the next option: shutdown, reboot, start over or enter the command-line prompt (default option).

#### <span id="page-0-0"></span>**D Local Disk Imaging (Backup)**

This option stores the image in a directory. Thus, you need a local means of storage for the image files (eg: external HD or USB thumb drive). Though a USB device can be connected later on, it's easier to connect it right now.

#### <span id="page-0-3"></span>*1 Cloning Type* **device-image**

## *2 Mount Clonezilla Image Directory*

The image mounting point: **local\_dev**

A warning gives the opportunity to insert a USB drive, if needed. If such is the case, insert that device now and give the system an extra 5 seconds to identify the device (some messages will appear on screen), then hit **Enter** .

#### Otherwise, just press **Enter** immediately. *3 Choosing The « Home » Device*

The place where the image is to be stored, associated with Clonezilla's **/home/partimag** directory.

#### *4 Home Directory On The Device*

Default is root (**/**). Clonezilla lists subdirectories if (a) they are first level dirs and (b) their names don't contain any space char.

✎ Bypassing any of these constraints implies to handle this manually (CLI).

#### *5 Home Confirmation And Free Space Summary*

A summary of all known partitions and devices is displayed.

**1** is time to criet It's time to check that **/home/partimag** has got enough room for the intended

### <span id="page-0-2"></span>*6 User Mode Selection*

Here, we select Expert.

## <span id="page-0-1"></span>*7 Choose The Mode*

Select **savedisk**.

✎ If an individual partition restoration might be later needed, prefer **saveparts**.

## *8 Choose The Image Name*

Enter any name you'd like for the image. Clonezilla images are made of several files, recorded in a directory whose name is the one entered here.

#### *9 Choose Local Disk As Source*

Select the disk you want to image/backup (or partition if such was your choice at step [D7](#page-0-1) above).

#### *10 Advanced Extra Parameters (1/2)*

Set the priority order for the partition imaging tool to use.

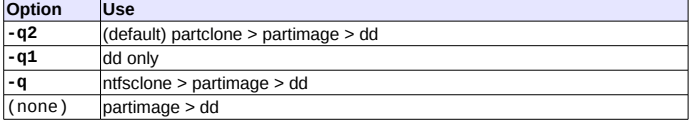

*Table 3*

✎ choose **-q2** since partclone clones HFS+ and reiser4 partitions very efficiently.If the filesystem to be imaged is HFS+ (Mac OS) or reiser4, you might want to

#### *11 Advanced Extra Parameters (2/2)*

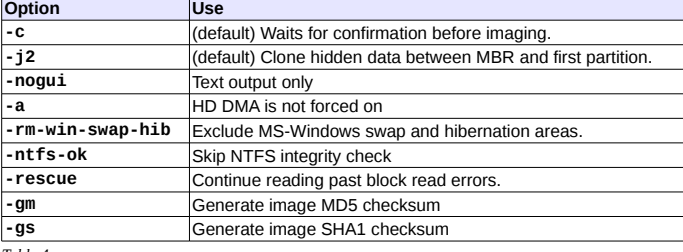

*Table 4*

✎ If the partition you want to backup contains the Windows XP swap or hibernation files, set the **–rm-win-swap-hib** option which excludes these areas from being

imaged. The image will then be more compact and created quicker. There's no problem with such an exclusion since Windows re-creates these files when they are missing.

#### *12 Compression Mode Selection*

The default option (**-z1** = gzip) is usually giving a good efficiency/duration balance. *13 Image Splitting Threshold*

#### In case no splitting is desired, set the value to 0 (zero).

 $\bigcap$ Beware to the storage device filesystem limitations: some won't allow for files larger than 2 GB (eg: VFAT). This is why the default is set to that value.

#### *14 Source Check*

Specify whether you want the source to be checked before cloning or not (default). *15 Image Check*

Specify whether you want the image to be checked against the original data (default) or not.

## *16 Action Taken When The Process Finishes*

Finally, decide whether to take some action in the end of the imaging process: do nothing (default), reboot, poweroff.

#### *17 Options Summary Before Backup*

Selections are now set. Clonezilla sums them all on screen under the form of the corresponding **ocs-sr** command and its parameters.

Press Enter to validate and run the operation. (default)

#### *18 Backup Is Running*

The backup progress is displayed.

## *19 Summary After The Backup*

After the backup is finished, Clonezilla displays a summary. Hit **Enter** to quit. *20 Session End*

Final choice : 0.Poweroff, 1.Reboot, 2.Enter command line prompt (default) or 3.Start over. Just pick your own.

 $^*$ Option 3 may be useful to generate ISO/ZIP file from the generated image (see [G\)](#page-1-3).

## <span id="page-1-1"></span>**E Local Disk Restoration**

You need the storage device holding the image (eg: external HD or USB thumb drive). It's easier to connect any external device before booting the PC.

## *1 Image Type*

**Device-image**.

✎ If you want to deal with individual partitions, select **partition-partition**. Of course, the image must have been set accordingly (see [D7\)](#page-0-1).

## *2 Mount Clonezilla Image Directory*

The image mounting point: **local\_dev**

A warning then gives the opportunity to insert a USB drive if needed. If such is the case, insert that device now. Give an extra 5 seconds for Clonezilla to identify the device (some messages will appear on screen), then hit **Enter** .

## Otherwise, just press **Enter** .

*3 Choosing The Image « Home »*

Select the device where the image is stored associated with the Clonezilla **/home/partimag** directory.

## *4 Home Directory On The Device*

Default is the root directory (**/**). Clonezilla lists subdirectories only if (a) they are first level dirs and (b) their names don't contain any space char.

✎ Bypassing any of these constraints implies to handle this manually (Expert Mode). *5 Home Confirmation and Free Space Summary*

A summary is displayed. For each filesystem, you get its size, used space, free space, use percentage and mounting name. Press **Enter** .

## *6 User Mode Selection*

Here, we select Expert. *7 Choose The Mode*

Select **restoredisk** (or **restoreparts** if the image was created with the **createparts** option). Clonezilla can restore an image to an unallocated disk or to a disk larger than the original one.

✎ When creating the image, it's a good idea to set the parameter to **–k1** (Table 2).

You can NOT restore a disk (using **restoredisk**) from a set of partition images!

## *8 Image Selection*

Select the image name in the list.

## *9 Target Partition*

Select the target disk (or partition).

✎ **restoredisk** can deal with unpartitioned target disks.

### <span id="page-1-5"></span>*10 Restoration Parameters Selection*

Just accept the defaults will generally fit most basic situations.

<span id="page-1-4"></span>*11 Advanced Extra Parameters*

Specify the target MBR and partition processing. To Table 2 options, add:

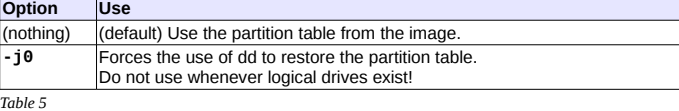

*12 Action Taken When The Process Finishes*

Finally, decide whether to take some action in the end of the imaging process: true (=do nothing) (default), reboot, poweroff.

### *13 Summary*

Selections are now set. Clonezilla summarizes them all on screen under the form of the corresponding **ocs-sr** command and its parameters. Press **Enter** to run. *14 Confirmation*

Restoration confirmation. Given the risks, Clonezilla asks for double confirmation. *15 Restoration Execution*

#### The process is then started. As usual, its progress is displayed.

#### <span id="page-1-0"></span>**F Imaging To A Samba Share**

Clonezilla can image through a network to, among other types of shares, a Samba share (aka CIFS) or restore from there.

To use that feature, first set a Samba share on any machine in the network.

Clonezilla needs the following information in order to access the share:<br>**Server name** Server IP address or its fully qualified domain name (FO

**Server name** Server IP address or its fully qualified domain name (FQDN)<br>**Domain name** (When in a MS-Windows WorkGroup, leave empty)

(When in a MS-Windows WorkGroup, leave empty)

**Share name** The share name

**Share user** The user name for accessing the share (must be granted write access rights for the backup feature)

**Share password** The user password for accessing the share

The remainder is similar to local imaging or restoration (see [D](#page-0-0) and [E\)](#page-1-1).

✎ Other supported servers are SSH and NFS.

## <span id="page-1-3"></span>**G ISO Image Or ZIP File Generation**

This option helps creating a self-restoring device from any Clonezilla image on disk. It prepares either an ISO or ZIP file which is the first step before generating a self-booting DVD (ISO file) or USB thumb drive (ZIP file).

- ✎ To access the ISO/ZIP file generation option, follow the [D1](#page-0-3) to [D6](#page-0-2) steps, then read on... Burning the DVD: see [H.](#page-1-2)
- (1) As these files are created within **Thome?** par **Clinag**, make sure you vely<br>enough (ca. the image size) to store them on the corresponding device! As these files are created within **/home/partimag**, make sure you've got room

## Both processes are symmetrical. Here's for ISO files:

*1 Source Image Selection*

#### Select the source image in the list.

*2 Target Device For The Restoration*

Specify the target device for the restoration process (by default, the same device as the one used as a source during the image creation).

#### *3 Advanced Parameters*

These parameters are the ones for the restoration process, as shown at [E10.](#page-1-5) ✎ If you want to get an auto-restore image, with no user input at all, deselect the **–c** option and select the **–batch** one.

#### *4 MBR And Partition Parameters*

Specify the target MBR and partition processing (see [E11\)](#page-1-4).

#### *5 Extra Parameters*

Set the restoration process behaviour at the end of the autonatic operation. The options are self-explanatory: **-p reboot**, **-p poweroff**, **-p true** (default)(= do nothing).

#### *6 Language Selection*

Set the interface language for the restoration process.

**Sand Useful only when user interaction is planned.** 

#### *7 Keymap Selection*

Defaults to **NONE**. Keymaps are stored in **/usr/share/keymaps/i386**.

## *8 File Type Selection*

<span id="page-1-2"></span>**H Burning The ISO File**

following commands:

**sudo su cd /home/partimag**

Where:

2

The type of file you want: ISO, ZIP, or both. *9 Summary Before Processing*

Clonezilla displays the summary for the operation. Press **Enter** . *10 ISO File Creation*

A confirmation is asked whenever the ISO file size exceeds a CDROM space. *11 Checking Things*

#### If you peep at the **/home/partimag** directory, you can check that the ISO file was created. Its name is following the **clonezilla-live-<name-of-image>.iso** pattern.

*(though using the command-line is out of this RefCard scope, it seems interesting to describe this feature here)*

Simply select the **Command shell option** Clonezilla offers in many dialogs and select **[2] Enter shell**. Then insert a blank CD or DVD in the drive (any type except DVD–RW! Rewritable disks are erased if necessary) before running the

**/dev/sr0** is usually the system name for a DVD-writer. You may also find **/dev/hdx** for IDE burning devices where **x** is a letter for the device, **<name of ISO file>** should be replaced with the actual ISO file name, starting with **clonezilla-live-**, eg: **clonezilla-live-testimage.iso**.

When the ISO file is ready (see [G\)](#page-1-3), it can be burned to a CD or DVD.

(here, we suppose **/home/partimag** was previously set)

**growisofs -Z /dev/sr0=<name of ISO file>**

## **I Hints**

## *1 An MS-Windows Cloned System Fails To Boot*

This might be because GNU/Linux and MS-Windows interpret the hardrive CHS value (cylinder, head, sector) differently. Possible solutions are:

- 1. Try to change the IDE HD setting in BIOS: use LBA instead of auto mode.
- 2. When restoring the image, at step [E10,](#page-1-5) check **-t1** option, and at step [E11,](#page-1-4) check **-j0** option.

*Credits* **Author:** Jean-Francois Nifenecker, jean-francois.nifenecker@laposte.net **Acknowledgements:** to Steven Shiau and the Clonezilla Team **Translation:**

- 3. Boot under MS-Windows 9x bootable floppy and run **fdisk /mbr**.
- 4. Enter MS-Windows XP recovery mode (boot on install CD). In the console, run **fixmbr** to fix it. You may also try the **fixboot** command.
- 5. Use **ntfsreloc** to adjust filesystem geometry on NTFS partitions. EG: (boot Clonezilla live into command line mode) **sudo su -**

**partclone.ntfsreloc /dev/sda1** (replace **/dev/sda1** with the actual NTFS boot partition ID).

*License*

This Reference Card is subject to the conditions of the *Creative Commons* license v.3, options BY-NC-SA. For more information, refer to: <http://creativecommons.org/licenses/by-nc-sa/3.0/>

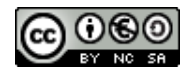

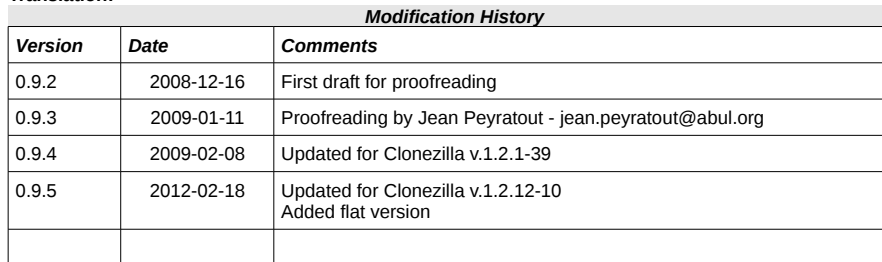